# Endnutzer-Handbuch für die Transparenzsoftware

In dieser Dokumentation finden Sie alle relevanten Informationen, welche im Zusammenhang mit der Transparenzsoftware stehen. Bitte lesen Sie sich die Anleitung vor der ersten Inbetriebnahme der Software aufmerksam durch.

# Allgemeine Informationen

Im Umfeld der Elektromobilität werden Ladevorgänge durch Verbraucher an öffentlichen oder halböffentlichen Ladeeinrichtungen durchgeführt, die dem Verbraucher dann meistens zeitversetzt in Rechnung gestellt werden. In Deutschland sind die Anforderungen für eine Abrechnung von Ladevorgängen gesetzlich geregelt und ergeben sich unter anderem aus den Anforderungen des Mess- und Eichgesetzes (MessEG) sowie den zugehörigen Verordnungen wie beispielsweise der Preisangabenverordnung (PAngV). Betreiber von Ladeeinrichtungen sowie Mobilitätsanbieter sind verpflichtet, diese gesetzlichen Anforderungen einzuhalten.

Um Ladevorgänge zeitversetzt auf valide Daten überprüfen zu können, kann der Betreiber der Ladeeinrichtung auf ein so genanntes digitales Signaturverfahren zurückgreifen, um eichrechtlich konform erhobene Messwerte für eine nachfolgende Prüfmöglichkeit zu signieren. In diesem Verfahren erzeugt die Ladeeinrichtung eine digitale Signatur, sozusagen eine digitale Unterschrift, welche die Konformität der Messwerte bestätigt. Diese Signatur kann durch elektronische Hilfsmittel, wie beispielsweise diese Transparenzsoftware auf Ihre Gültigkeit überprüft werden.

Im Zuge der Erstellung von digitalen Signaturen in Verbindung mit Ladevorgängen möchten wir Ihnen zuerst den allgemeinen Prozess erläutern, wie eine Signatur zu Stande kommt und nachfolgend überprüft werden kann.

Um einen Ladevorgang an einer Ladeeinrichtung zu starten, identifizieren Sie sich an dieser Mittels RFID Karte oder einer mobilen Anwendung. Mit dieser Identifikation können Sie einen Ladevorgang autorisieren, so dass dieser an der Ladeeinrichtung gestartet wird. Unterstützt Ihr Fahrzeug bereits Plug & Charge, so kann die Autorisierung des Ladevorgangs technisch auch bereits durch das Anschließen des Fahrzeugs erfolgen.

Die Ladeeinrichtung verfügt über ein Anzeigeeinheit, welche die für den Ladevorgang relevanten Informationen an der Ladeeinrichtung darstellt. Bei diesen Informationen handelt es sich einerseits um die Informationen zum Startzeitpunkt des Ladevorgangs sowie dem Start-Zählerstand zu Begin des Ladevorgangs. Diese Informationen können entweder über ein Display oder ein Sichtfenster an der

Ladestation eingesehen werden. Bitte beachten Sie, dass die Darstellung je Ladeeinrichtung unterschiedlich ausgestaltet sein kann; ist keine lokale Anzeige vorhanden, wenden Sie sich bitte an den Betreiber der Ladeeinrichtung um eine Information zu erhalten, wie Sie die Messwerte vor Ort überprüfen können.

Beenden Sie den Ladevorgang entweder über die Ladeeinrichtung oder über Ihr Fahrzeug. Die Ladeeinrichtung zeigt Ihnen nun neben dem Startwert auch den Endwert des Zählerstandes sowie die aktuelle Uhrzeit an. Zudem finden Sie an der Ladeeinrichtung, meistens ebenfalls im Display oder einem Aufkleber, welcher nahe dem Display angebracht wurde, einen öffentlichen Schlüssel ("Public Key") der Signatureinheit der Messeinrichtung. Bitte notieren Sie diesen Schlüssel oder machen Sie ein Foto mit Ihrem mobilen Endgerät, um eine Überprüfung des Messwerte nachfolgend sicherstellen zu können.

Nach der Beendigung des Ladevorgangs erzeugt die Ladeeinrichtung aus den Start- und Endwerten einen digital signierten Datensatz. Dieser wird mit einem "privaten Schlüssel" der Ladeeinrichtung digital signiert. Die Korrektheit der Signatur kann in Folge über den öffentlichen Schlüssel, welcher an der Ladeeinrichtung sichtbar aufgebracht ist, überprüft werden.

Die digital signierten Informationen zum Ladevorgang werden über die angebundenen IT Systeme von der Ladeeinrichtung zu Ihrem Mobilitätsanbieter übertragen, mit welchem Sie sich an der Ladeeinrichtung autorisiert und identifiziert haben. Basierend auf Ihrem Mobilitätsvertrag erhalten Sie zeitgleich oder zeitlich versetzt – beispielsweise monatlich – eine Rechnung zu Ihren Ladevorgängen. Die Rechnung beinhaltet neben den erfassten Zählerständen auch die Start- und Endzeit des Ladevorgangs sowie eine eindeutige Transaktionsnummer sowie die zugehörigen Kosten.

Ihr Mobilitätsanbieter stellt Ihnen die digital signierten Messwerte zur Prüfung der Rechnung zur Verfügung. Diese können Sie meistens über einen QR Code auf der Rechnung oder über Ihr Kundenportal über ein PC System herunterladen. Bitte beachten Sie in diesem Zusammenhang, dass zu einem Ladevorgang auch 2 Messwerte – ein Messwert zum Start und einer zum Ende – vorhanden sein können.

Bitte laden Sie diese Datenpakete über die bereitgestellten Zugänge auf Ihr PC System. Laden Sie zudem die Transparenzsoftware von der Transparenzplattform herunter und starten Sie diese.

Danach sind Sie im Stande, die heruntergeladenen Signaturdaten in der Transparenzsoftware zu öffnen und deren Richtigkeit zu überprüfen.

Die Transparenzsoftware zeigt in der Überprüfung neben der Korrektheit der Signatur auch noch die im Datenpaket enthaltenen Informationen an, welche digital signiert wurden. Diese Daten können Sie nun in Folge mit Ihrer Rechnung vergleichen um die Korrektheit der Messung zu verifizieren.

# Anforderungen

Für den Betrieb der Transparenzsoftware muss Ihr System zumindest die folgenden Systemanforderungen erfüllen:

#### Windows

- Windows 10 (8u51 und höher)
- Windows 8.x (Desktop)
- Windows 7 SP1
- Windows Vista SP2
- Windows Server 2008 R2 SP1 (64-Bit)
- Windows Server 2012 und 2012 R2 (64-Bit)
- RAM: 128 MB
- Datenträgerkapazität: 124 MB für JRE; 2 MB für Java Update
- Prozessor: Mindestens Pentium 2 266 MHz-Prozessor

#### Mac OS X

- Intel-basierter Mac unter Mac OS X 10.8.3+, 10.9+
- Administratorberechtigungen für die Installation

#### Linux

- Oracle Linux 5.5+<sup>1</sup>
- Oracle Linux 6.x (32-Bit), 6.x  $(64-Bit)^2$
- Oracle Linux 7.x  $(64-Bit)^2$  (8u20 und höher)
- Red Hat Enterprise Linux 5.5+<sup>1</sup>, 6.x (32-Bit), 6.x (64-Bit)<sup>2</sup>
- Red Hat Enterprise Linux 7.x  $(64-Bit)^2$  (8u20 und höher)
- Suse Linux Enterprise Server 10 SP2+, 11.x
- Suse Linux Enterprise Server 12.x  $(64-Bit)^2$  (8u31 und höher)
- Ubuntu Linux 12.04 LTS, 13.x
- Ubuntu Linux 14.x (8u25 und höher)
- Ubuntu Linux 15.04 (8u45 und höher)
- Ubuntu Linux 15.10 (8u65 und höher)

### Hinweise zur Verwendung

Die Transparenzsoftware ist ein Computerprogramm, welches auf einem stationärem oder mobilem PC-System betrieben werden kann. Aktuell steht die Anwendung nicht als mobile Anwendung für Telefone oder Tablets zur Verfügung. Die Anwendung basiert zudem auf dem JAVA Framework, welches eine Installation von JAVA auf dem PC-System erfordert.

Für die Installation und Inbetriebnahme der Anwendung gehen Sie bitte wie folgt vor:

- 1. Laden Sie die jeweils aktuelle Version der Transparenzsoftware auf Ihren Computer und entpacken Sie diese in einen beliebigen Ordner
- 2. Stellen Sie sicher, dass das JAVA [Framework](https://java.com/de/download/) in einer aktuellen Version installiert ist; können Sie die Transparenzsoftware nicht starten, ist JAVA voraussichtlich nicht installiert. Die Installation des JAVA Frameworks nehmen Sie bitte einfach über den JAVA [Web-Installer](https://java.com/de/download/) vor.
- 3. Öffnen Sie die Transparenzsoftware mittels Doppelklick

Um digital signierte Messwerte überprüfen zu können, benötigen Sie die folgenden Informationen:

- 1. Digital signierter Datensatz in einem von der Transparenzsoftware unterstützten [Format](https://has-to-be.com/de/development-resources/transparenzsoftware/dateiformat-datensatz/)
- 2. Öffentlicher Schlüssel ("Public Key") der Ladeeinrichtung

Der öffentliche Schlüssel kann Bestandteil des digital signierten Datensatzes sein, der Ihnen von Ihrem Mobilitätsanbieter bereitgestellt wird. Ist der öffentliche Schlüssel im Datensatz nicht enthalten, können Sie diesen auf den folgenden Wegen besorgen:

- 1. Von der Beschriftung der Ladestation (vor Ort)
- 2. Aus der PKI Datenbank der [Bundesnetzagentur](https://www.bundesnetzagentur.de/DE/Sachgebiete/ElektrizitaetundGas/Unternehmen_Institutionen/HandelundVertrieb/Ladesaeulenkarte/Ladesaeulenkarte_node.html)

Bitte beachten Sie bei der Durchführung der Signaturprüfung, dass Sie den öffentlichen Schlüssel der Ladeeinrichtung überprüfen können und Sie der Quelle des Schlüssels vertrauen. Dies kann der physikalisch auf der Ladeeinrichtung aufgebrachte Schlüssel oder der digital gespeicherte Wert bei der Bundesnetzagentur sein. Ein öffentlicher Schlüssel, welcher auf der Rechnung aufgedruckt wurde, kann möglicherweise nicht korrekt sein und zu falschen Prüfergebnissen führen.

## Feststellung der Anwendbarkeit

Die Transparenzsoftware ist grundsätzlich dafür ausgelegt, Signaturen der meisten am Markt befindlichen Ladeeinrichtungen zu verifizieren. Um zweifelsfrei festzustellen, ob Ihre Version der Transparenzsoftware geeignet ist, eine Überprüfung der Messwerte durchzuführen, müssen Sie die Anwendbarkeit der Transparenzsoftware mit Ihrem Mobilitätsanbieter abstimmen.

Ihr Mobilitätsanbieter ist von Gesetz her verpflichtet, Ihnen eine "Verfahrensanweisung für den Messwertverwender" bereitzustellen. In dieser Verfahrensanweisung speziziert der Mobilitätsanbieter, welche Ladeeinrichtungen mit welcher Version der Transparenzsoftware zugelassen sind. Bitte beachten Sie, dass es gegebenenfalls möglich sein kann, dass gewisse Ladestationen nur für ältere Versionen der Transparenzsoftware zugelassen sind.

Lesen Sie sich daher die Verfahrensanweisung für den Messwertverwender aufmerksam durch und handeln Sie ausschließlich nach den darin beschriebenen Vorgaben. Ihr Mobilitätsanbieter ist verpichtet, Sie bei der Durchführung der Messwertüberprüfungen in geeigneter Weise zu unterstützen. Bitte wenden Sie sich bei Unklarheiten an Ihren Ansprechpartner beim Mobilitätsanbieter oder den von ihm bereitgestellten Kundensupport.

### Download von Datenpaketen

Digital signierte Datenpakete erhalten Sie immer und ausschließlich von Ihrem Mobilitätsanbieter, an welchen Sie die Zahlung der Rechnung für den zu prüfenden Ladevorgang geleistet haben. Dieser ist verpflichtet, Ihnen digital signierte Messwerte bereitzustellen, wenn die Abrechnung des Ladevorgangs auf diesem Verfahren durchgeführt wurde.

Der Mobilitätsanbieter ist nicht verpichtet digital signierte Datenpakete bereitzustellen, wenn der Ladevorgang mit keinen Kosten belegt wird (kostenfreier Ladevorgang) oder der Ladevorgang auf Basis eines anderen eichrechtlich zugelassenen Verfahrens durchgeführt wurde (beispielsweise eine lokale Messwertspeicherung).

Sollten Sie nicht wissen, wie sie signierte Datenpakete von Ihrem Mobilitätsanbieter erhalten, so fragen Sie bei diesem nach und fordern Sie diesen auf, Ihnen die zur Prüfung erforderlichen Daten bereitzustellen.

### Durchführung der Rechnungskontrolle

Nachdem Sie die Anwendung geöffnet haben, sehen Sie das allgemeine Fenster der Anwendung. In diesem Fenster können Sie Mittels "File - Open" die Datei mit dem Signaturpaket öffnen. Die Datei- und Signaturformate werden in Folge automatisch erkannt.

Zudem finden Sie den Public Key bereits vorausgefüllt im Textfeld. Ist dieser nicht vorhanden, können Sie diesen manuell im Textfeld eingeben. Danach klicken Sie bitte auf den Button "Verify" zur Durchführung der Signaturprüfung.

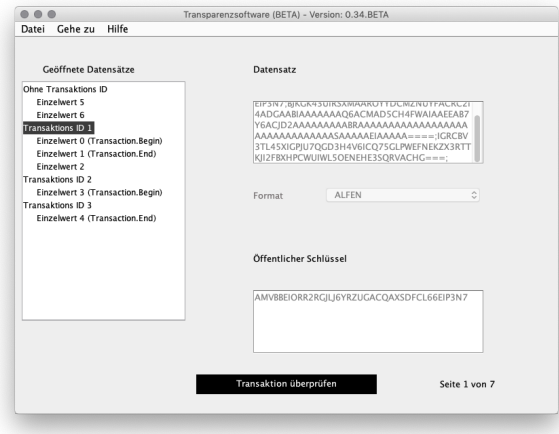

Schritt 1: Transaktion auswählen, Button "Transaktion überprüfen" klicken

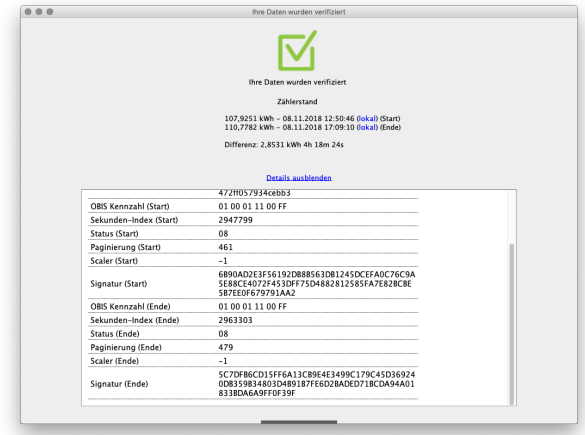

Schritt 2: Ergebnis der Messwertprüfung verifizieren

Bitte überprüfen Sie nun, ob die hier angezeigten Messwerte mit den Daten, die auf der Rechnung aufgedruckt sind, übereinstimmen. Weiterhin müssen Sie überprüfen, dass der Public Key ebenfalls korrekt ist und mit dem öffentlichen Schlüssel der Ladeeinrichtung übereinstimmt.

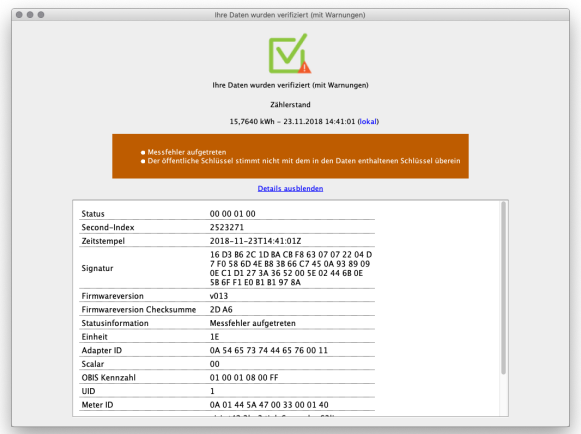

Abbildung: Fehlerhafte Messwertüberprüfung

Ist die Überprüfung der Messwerte nicht korrekt, so werden Sie durch die Transparenzsoftware darauf hingewiesen, dass die Prüfung nicht erfolgreich abgeschlossen wurden konnte.

Hierbei wird Ihnen auch der Grund des Fehlers oder der nicht erfolgreichen Prüfung angezeigt. Bitte vergewissern Sie sich, dass Sie die Daten korrekt eingegeben haben und auch der öffentliche Schlüssel, den Sie zur Überprüfung der Messwerte verwendet haben, mit der Ladeeinrichtung übereinstimmt.

## Hinweis zum Vorgehen bei Beschwerden

Ergab die Durchführung der Prüfung ein negatives Prüfergebnis, so vergewissern Sie sich bitte erneut, dass der öffentliche Schlüssel korrekt eingegeben wurde und dieser auch zu der zu prüfenden Ladeeinrichtung gehört. Sind diese Daten korrekt und wird trotzdem ein ungültige Signaturprüfung angezeigt, so informieren Sie bitte Ihren Mobilitätsanbieter über diesen Sachverhalt. Grundsätzlich sind Sie als Verbraucher berechtigt, Zahlungen zu nicht korrekt erfassten Ladevorgängen zurückzuhalten. Bitte beachten Sie jedoch, dass bei einer Zurückhaltung von Zahlungen bei eventuellen Fehlbedienungen ggf. Haftungsansprüche des Anbieters geltend gemacht werden könnten.

Bitte beachten Sie, dass die Transparenz-Software lediglich ein Hilfsmittel darstellt, um digitale Signaturen überprüfen zu können. Jegliche Beschwerden auf Grund nicht korrekt ausgestellter Rechnungen müssen immer und ausschließlich an Ihren Mobilitätsanbieter gerichtet werden. Auch eine Kontaktaufnahme mit dem Betreiber der Ladeeinrichtung ist in den meisten Fällen nicht zielführend. Bitte wenden Sie sich daher immer zuerst an Ihren Ansprechpartner bei Ihrem Mobilitätsanbieter.

Sollten Sie berechtigt davon ausgehen, dass Mobilitätsanbieter oder Ladeeinrichtungsbetreiber in betrügerischer Absicht handeln oder sollte bei fehlerhaften Messwerten eine Einigung nicht erfolgreich abgehandelt werden, so wenden Sie sich bitte an die jeweilige Landeseichdirektion als zuständige Aufsichtsbehörde.

> Copyright © 2019 Transparenz Software | [Impressum](https://transparenz.software/impressum/)